# SiMP Keeper

### Quick Installation Guide

S1 / S1-J / S1-W

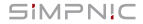

- 1. Package Content
- 2. Get Started
	- 2.1 Preparation
	- 2.2 Connect SiMP Keeper to Internet
		- 2.2.1 Setup by LAN cable
		- 2.2.2 Setup by Wireless
	- 2.3 Join your SiMP Keeper to App
		- 2.3.1 by Scan QR code
		- 2.3.2 by Wi-Fi Search
	- 2.4 Naming and Log in your
		- SiMP Keeper
- 3. FAQ
- 4. Support

### 1. Package Content

SiMP Keeper

Ethernet Cable

Micro USB Cable (white)

USB/AC Adapter (white)

Quick Installation Guide

Warranty Card

# 2. Get Started

### **2.1 Preparation**

#### Power On

Power on SiMP Keeper with Micro USB cable and AC adapter. The LED will light in orange and you will hear one beep. Please wait about 2 minutes until LED light turns red and you will hear two beeps.

#### Download SiMPNiC APP

Visit App Store (iOS) or Google Play (Android) to download the latest version of SiMPNiC App. You can scan QR code below to download.

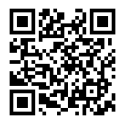

#### **2.2** Connect SiMP Keeper to Internet

2.2.1 Setup by LAN Cable

Place your SiMP Keeper next to your Home Wi-Fi router, which is suggested to be placed in the center of your home. Use Ethernet cable to connect SiMP Keeper to your Home Wi-Fi router. Connect your smartphone to Home Wi-Fi (2.4GHz), too.

2.2.2 Setup by Wireless

Place your SiMP Keeper next to your home Wi-Fi router, which is suggested to be placed in the center of your home. Press SiMP Keeper 3 times constantly, and the LED will blink in blue. Please follow steps below:

- ① Connect your smartphone to SiMPNiC Wi-Fi, of which SSID format is "SiMPNiC-XXXXXX".
- ② Press "Setup Wi-Fi to SiMP Keeper".
- ③ Select your Home Wi-Fi and key in the password of your Home Wi-Fi for SiMP Keeper to connect.
- ④Press "Send SSID and Password". You will hear two beeps from SiMP Keeper and LED will light in red.
- ⑤ If SiMP Keeper is connected to Home Wi-Fi, LED will light in steady blue.

⑥There will be a push notice on your screen.

⑦ Make sure your smartphone re-connect to Home Wi-Fi (2.4GHz).

#### **2.3** Add your SiMP Keeper to SiMPNiC App

2.3.1 Scan QR code:

Press<sup>on</sup> to use camera of your smartphone (if permission is requested, please press agree) to scan the QR code on the back of SiMP Keeper. And then you will find SiMP Keeper in your SiMPNiC App.

2.3.2 Wi-Fi-search:

Press  $\Omega$  to start search. SiMP Keeper will appear in your SiMPNiC App.

### **2.4** Naming and Logging in Your SiMP Keeper

#### Naming

Key in preferred name for your SiMP Keeper.

#### Logging In

Key in the default account (admin) and password (admin). After log-in, you have to change password.

## 3. FAQ

- **Q:** If SiMP Keeper is successfully setup, how can other family members use it?
- **A:** Family members can download SiMPNiC App and open it. If SiMP Keeper is already connected to internet, you will see "SiMP Keeper already setup? Skip here." on screen. Please tap "Skip" and just add SiMP Keeper by scanning QR code.
- **Q:** My SiMP Keeper does not work. What can I do? **A:** You can re-plug SiMP Keeper again to reboot it. You will hear two beeps from SiMP Keeper and its LED will light in orange for two minutes. And then LED will light in blue (connected) or red (disconnected). In most cases, SiMP Keeper can function normally after reboot.
- **Q:** I try reboot SiMP Keeper, but it still does not work.
- **A:** In this case, you have to reset SiMP Keeper. Please pay attention: once you reset SiMP Keeper, all the information saved in SiMP Keeper will be lost, and it will return to factory default settings. You have to set it from the very beginning.
- **Q:** How to reset SiMP Keeper?
- **A:** Press the side button of SiMP Keeper for 10 seconds. Release it after you hear two beeps. Wait until LED light constantly in orange. After two minutes, LED will turn to blue (connected) or red (disconnected).

# 4. Support

For more product information, FAQ, and tutorials, please visit SiMPNiC website:

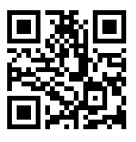

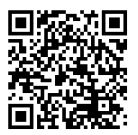

Youtube Facebook page

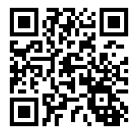

For More support, please contact us via support@simpnic.com

Ver. 201910